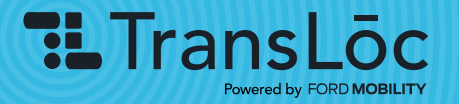

# Using the TransLoc App

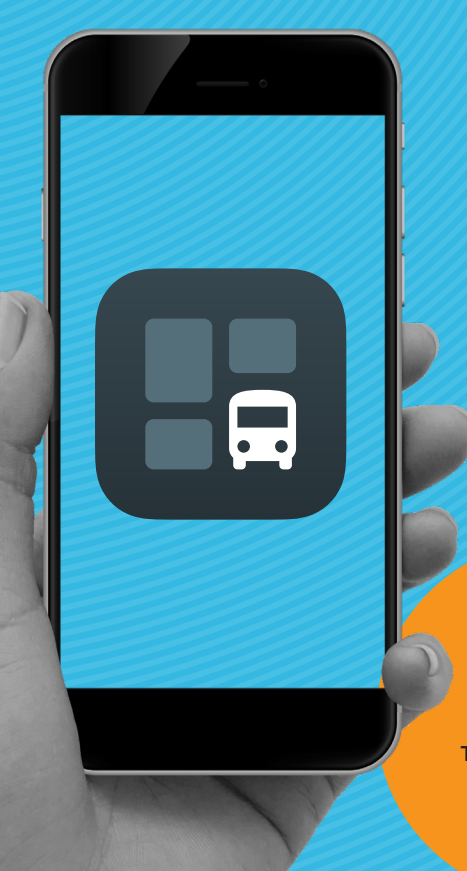

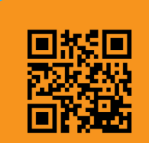

DOWNLOAD THE MOBILE APP

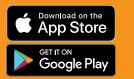

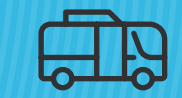

#### THE TRANSLOC APP

Use our bus navigation tool to access routes and stops with real-time tracking or request a ride on-demand all in one app

- **HIDE VISIBILITY OF OTHER [AGENCIES](#page-1-0)**
- [FIND A BUS ROUTE'S ETAs OR](#page-2-0)  [SCHEDULED TIMES](#page-2-0)
- [FAVORITE A STOP](#page-3-0)
- **[SET UP ARRIVAL NOTIFICATIONS](#page-4-0)**
- [NAVIGATE TO A SPECIFIC](#page-5-0)  [ADDRESS](#page-5-0)
- [FIND NEARBY ROUTES](#page-6-0)
- [BOOK A RIDE ON-DEMAND](#page-7-0)
- [HOW TO PAY FOR A RIDE](#page-9-0)
- [HOW TO CANCEL A RIDE](#page-10-0)
- [WHAT'S AVAILABLE IN THE](#page-11-0)  ["ME TAB?"](#page-11-0)
- [WHAT'S AVAILABLE IN THE](#page-12-0)  ["SETTINGS TAB?"](#page-12-0)

<span id="page-1-0"></span>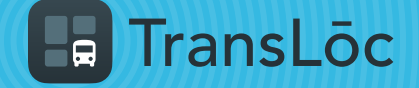

## How to Hide Visibility of Other Agencies

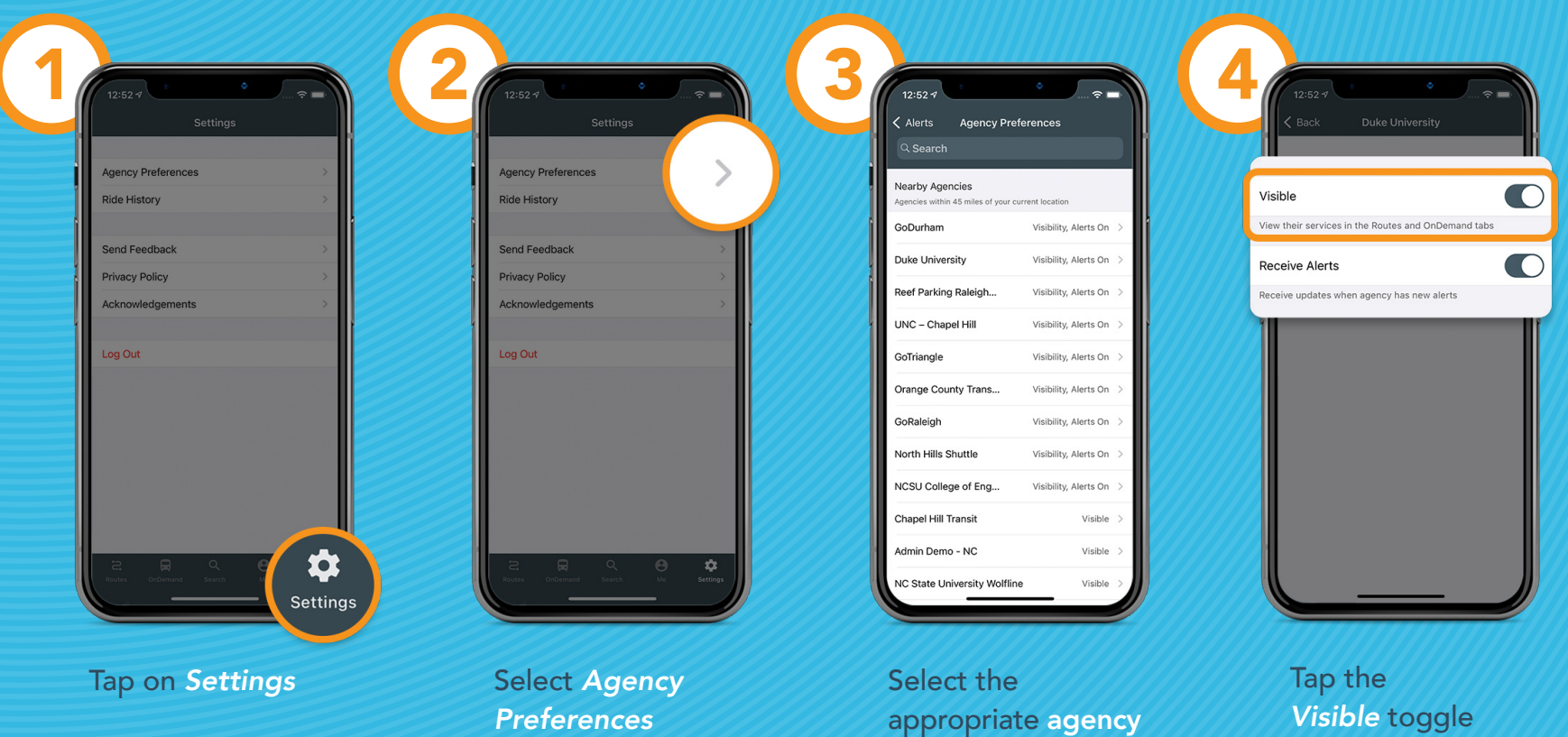

<span id="page-2-0"></span>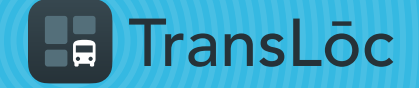

#### Find Bus ETAs or Scheduled Times (Option 1 of 2)

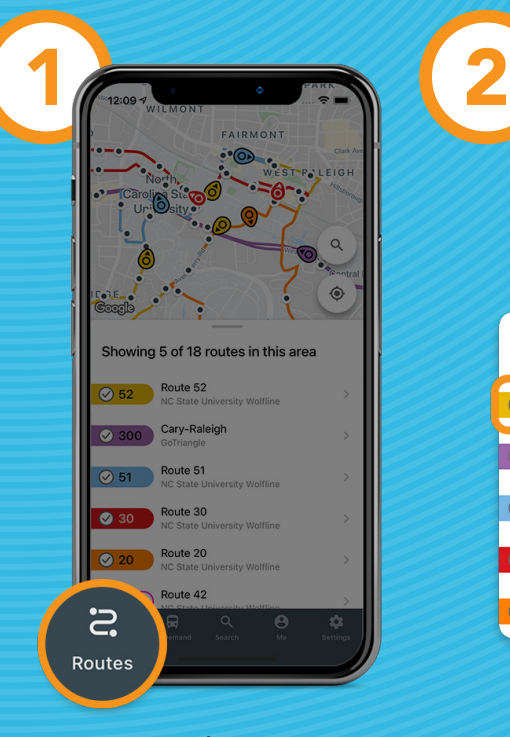

Tap on the *Routes* tab

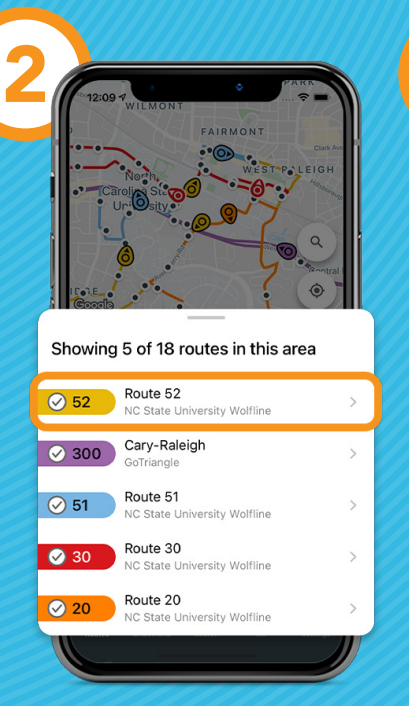

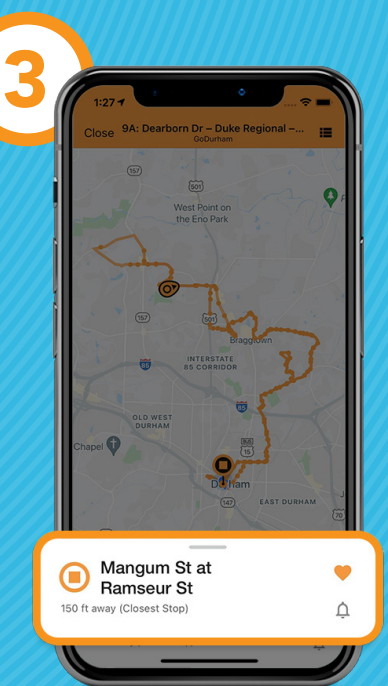

**CONTINUE** TO OPTION [2](#page-3-0)

Select a route The app finds the stop closest to you

<span id="page-3-0"></span>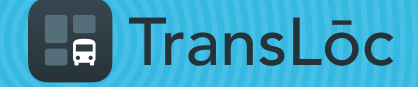

#### Find Bus ETAs or Scheduled Times (Option 2 of 2)

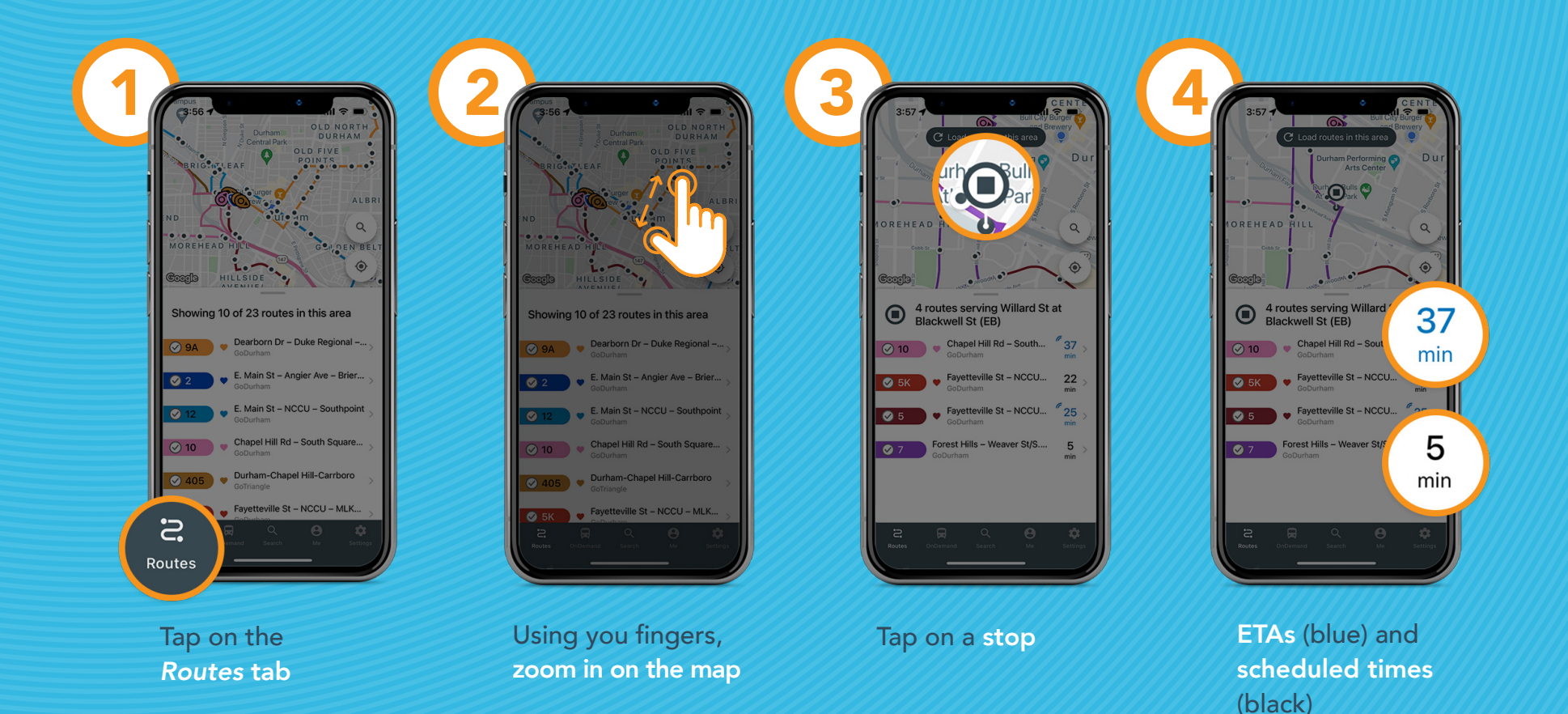

<span id="page-4-0"></span>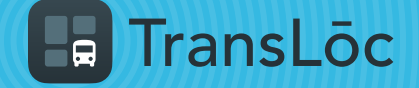

app finds the stop closest to you

#### How to Favorite a Stop

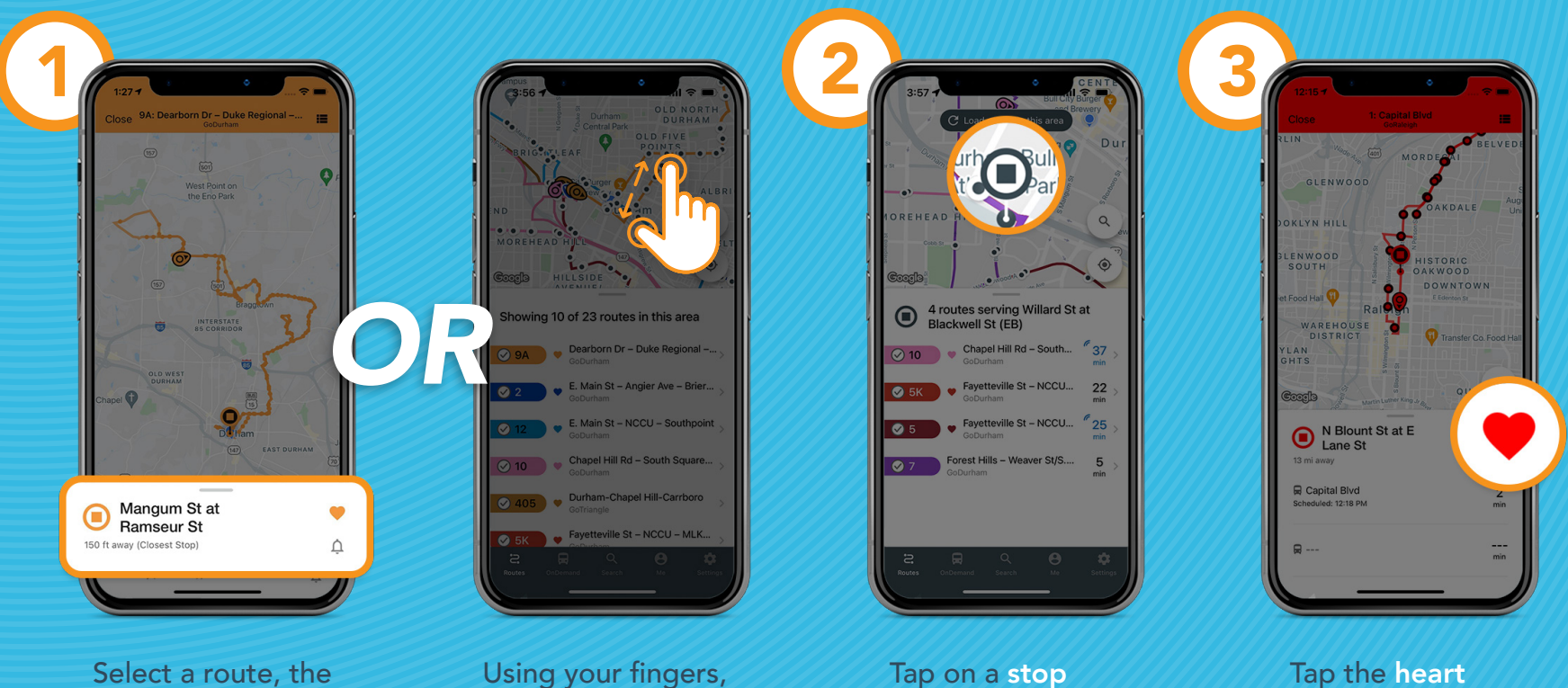

zoom in on the map

icon to favorite the stop

<span id="page-5-0"></span>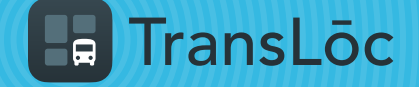

#### How to Set Up Arrival Notifications

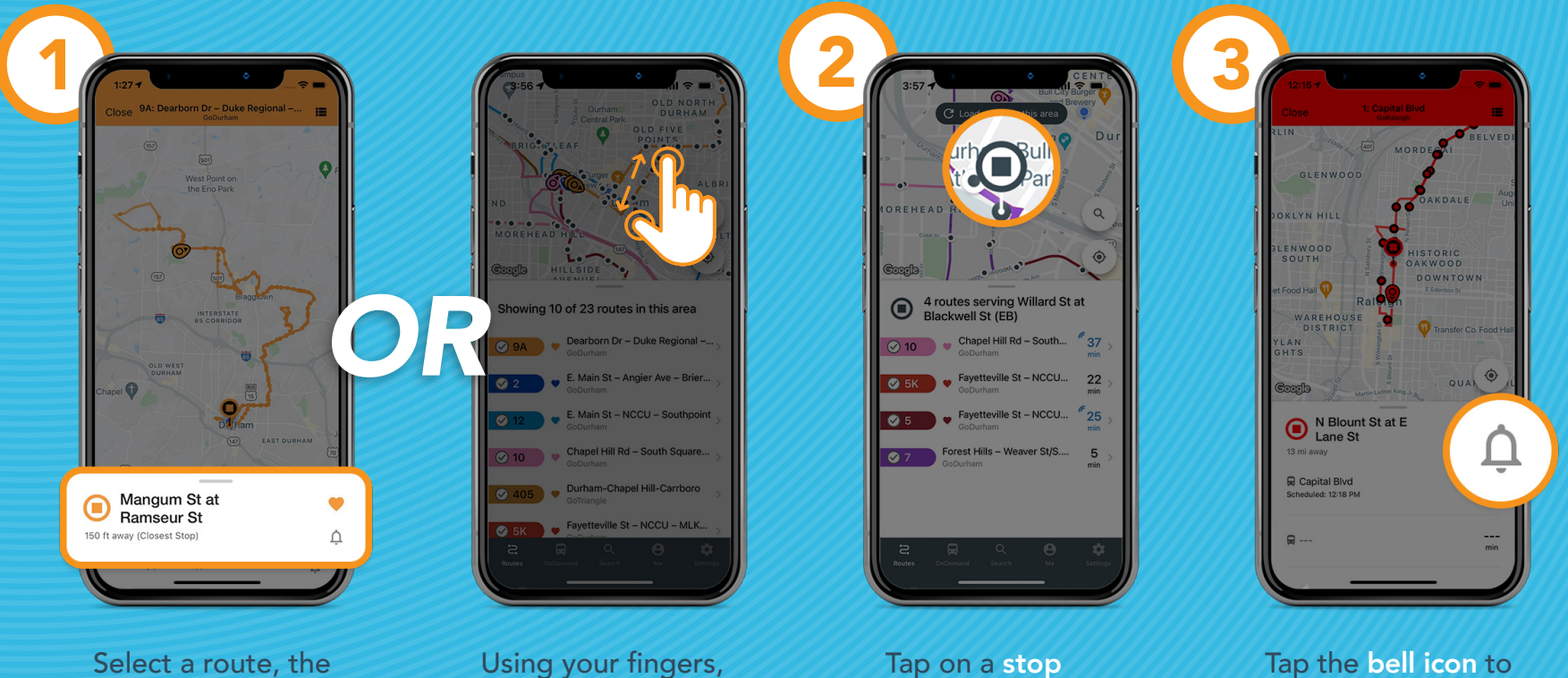

app finds the stop closest to you

Using your fingers, zoom in on the map

set up a notification 5-30 mins before vehicle arrival

<span id="page-6-0"></span>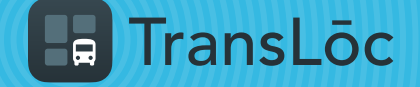

#### How to Navigate to a Specific Address

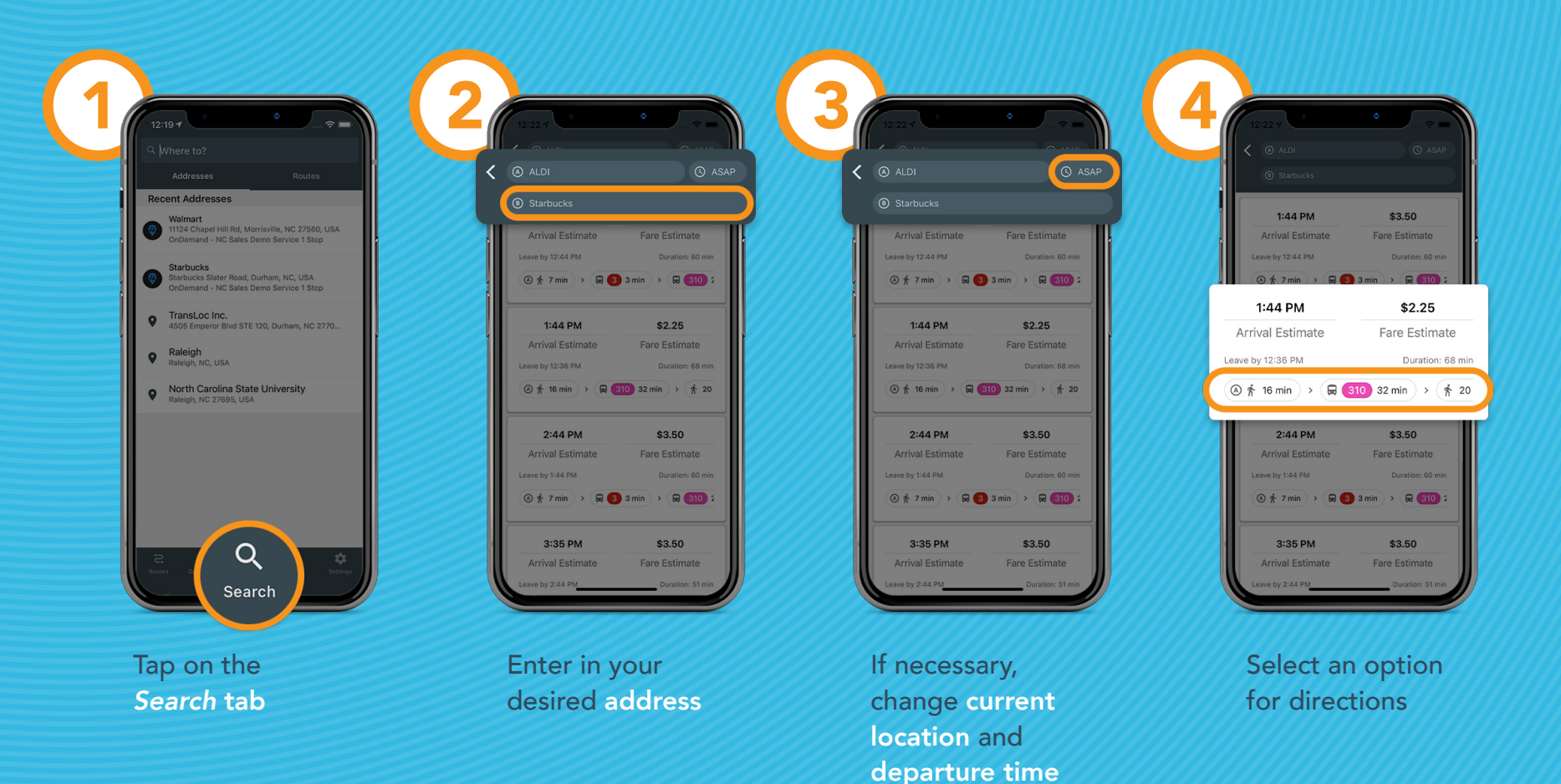

<span id="page-7-0"></span>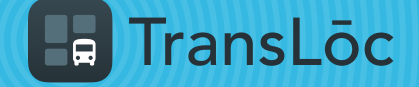

#### How to Find Nearby Routes

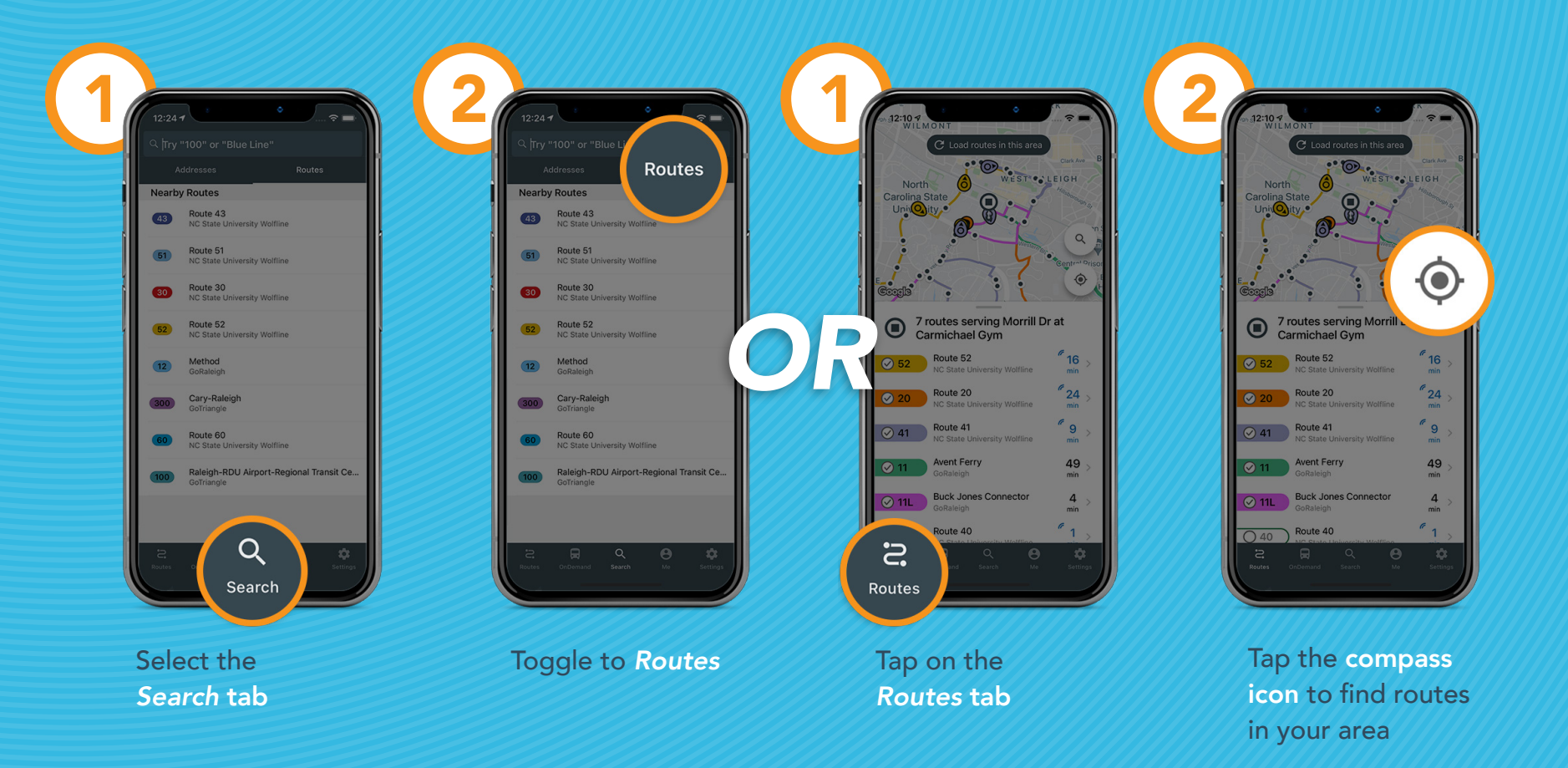

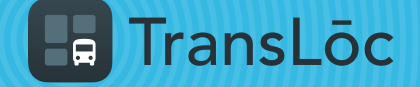

#### How to Book a Ride On-Demand (Part 1 of 2)

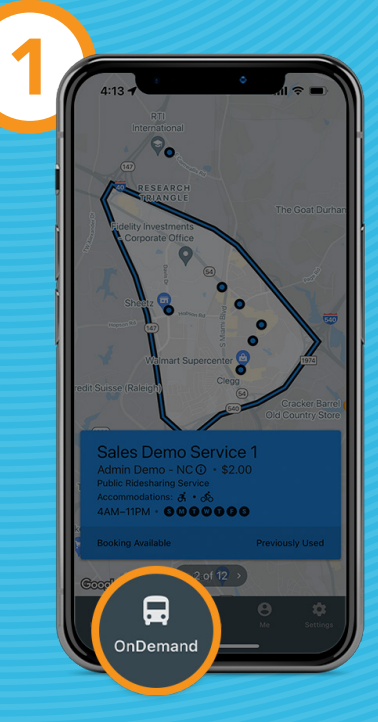

Select the *OnDemand* tab

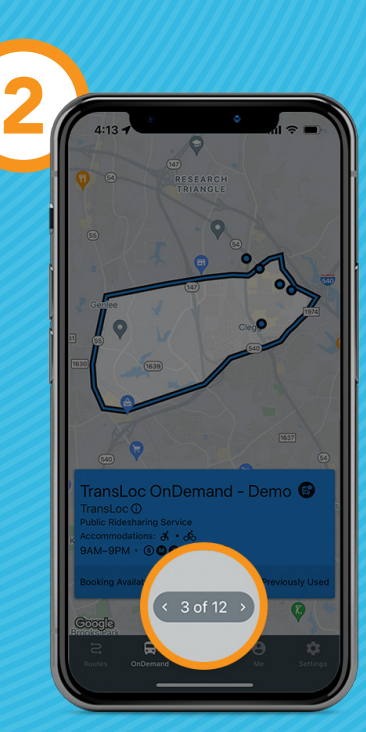

Use the arrows to scroll through service offerings

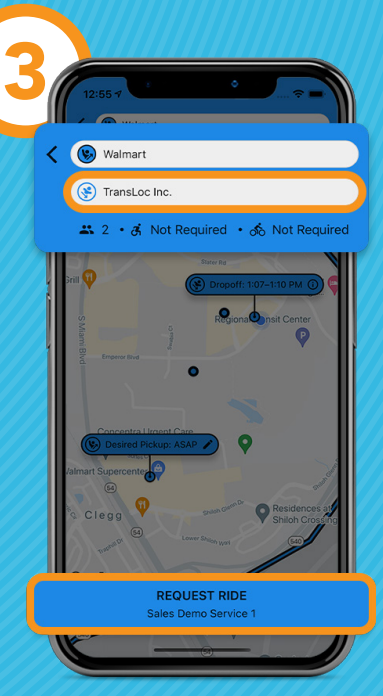

CONTINUE TO STEPS [4-7](#page-9-0)

Enter in dropoff address and then click *Request Ride*

<span id="page-9-0"></span>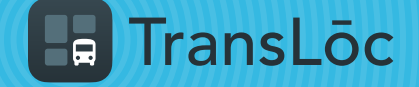

#### How to Book a Ride On-Demand (Part 2 of 2)

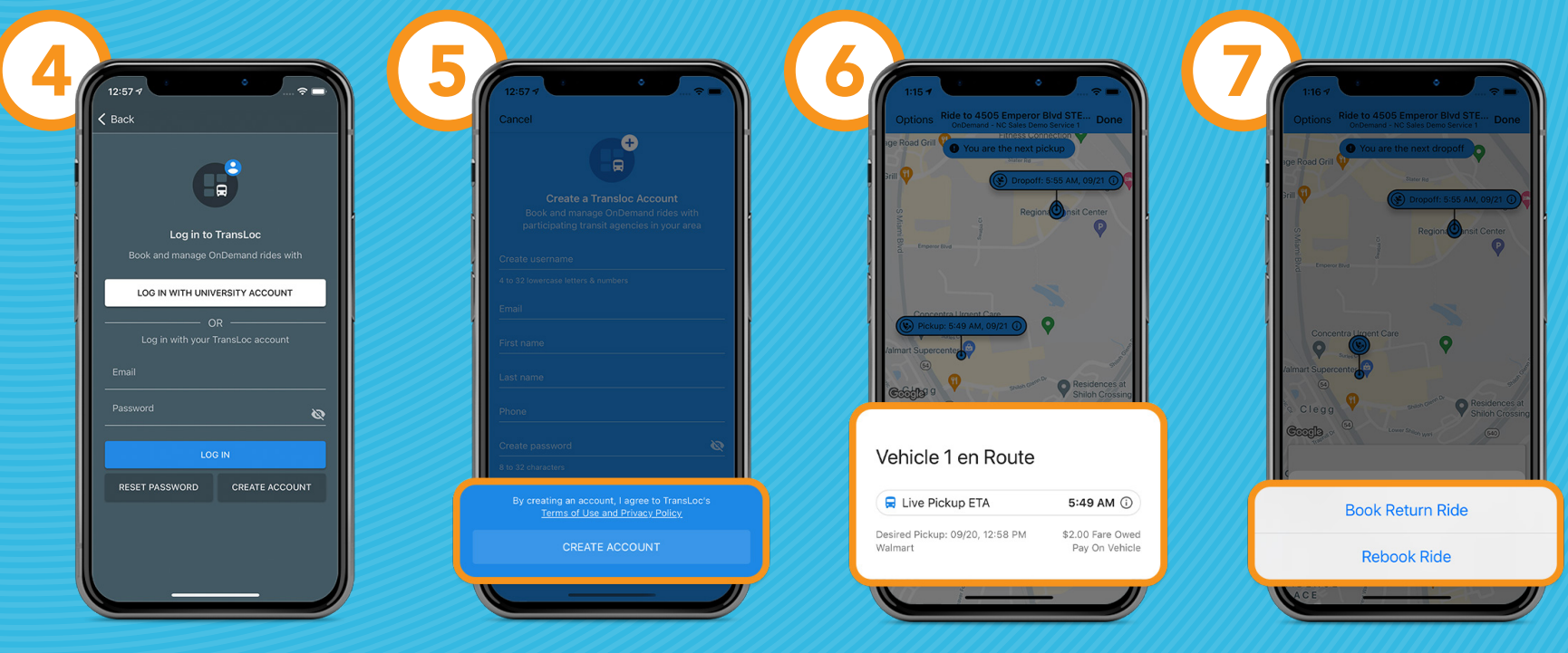

If requested, login or create a new account

If creating a new account, complete your profile, then tap *Create Account* You will be assigned a ride with a pickup ETA

Once in the vehicle, you will get a dropoff ETA, with the ability to book a return ride or rebook a ride

<span id="page-10-0"></span>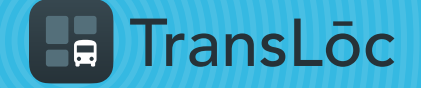

#### How to Pay for a Ride

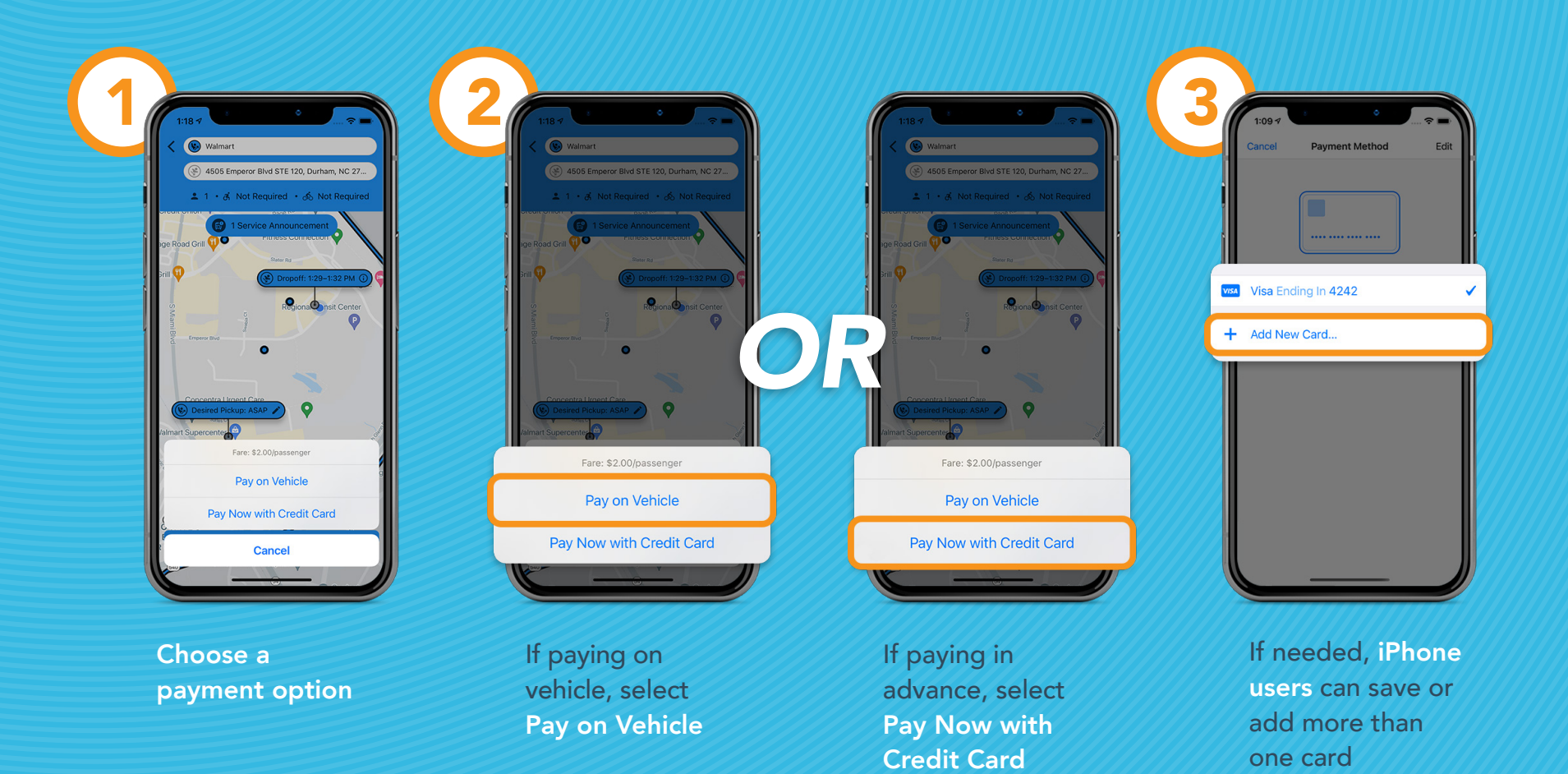

<span id="page-11-0"></span>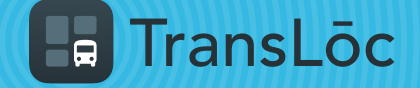

#### How to Cancel a Ride

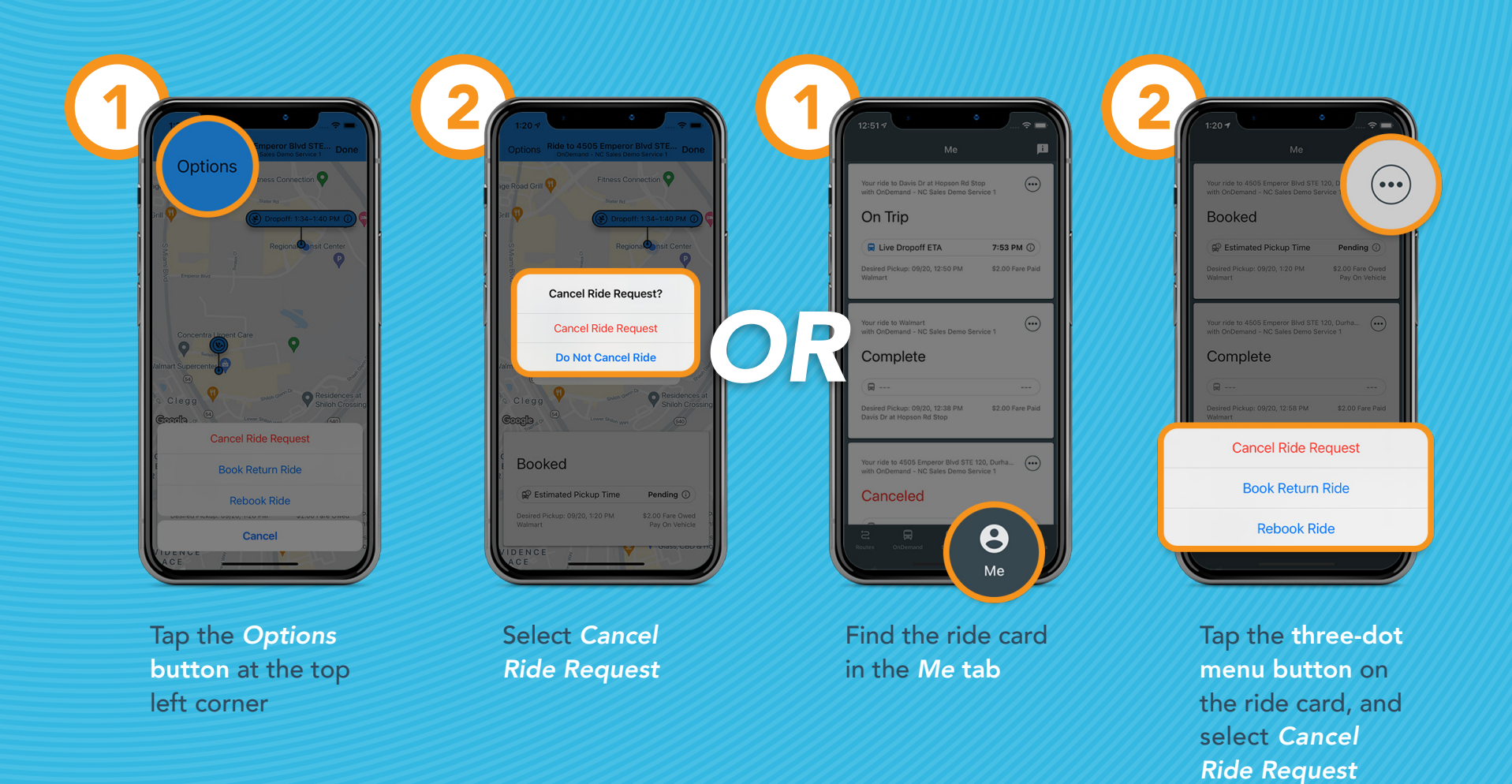

<span id="page-12-0"></span>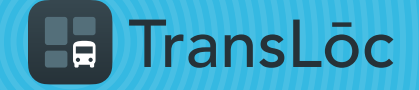

## What's Available in the Me Tab?

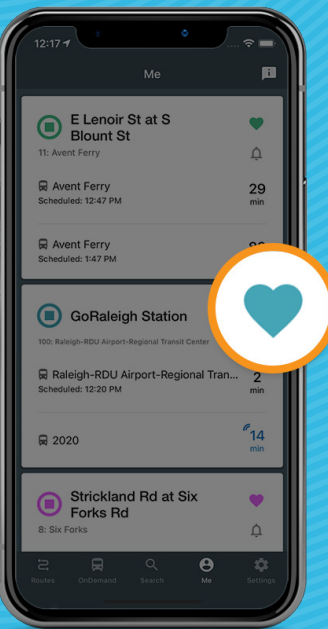

The ability to view your favorited stops or unfavorite a stop

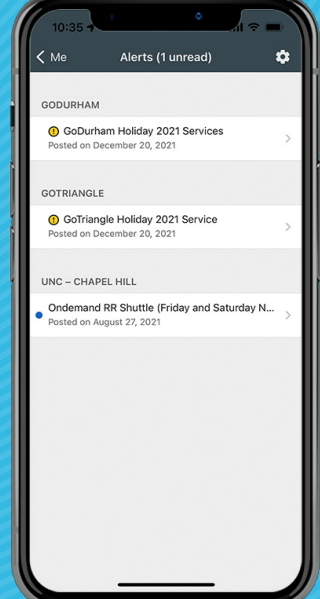

*Agency Alerts* with the ability to change visibility

View OnDemand trip history and rebook a trip or a return trip\*

**Cancel Ride Request Book Return Ride Rebook Ride** 

 $\dddot{\bullet}$ 

**7:53 DM** 

8

On Trip

Live Dropoff ETA

Complete

Send Feedback Your feedback is important Tell us about your experience using the TransLoc<br>App so we can help and improve. Type of Feedback **Please Select**  $\checkmark$ 

> The ability to send feedback

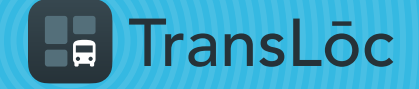

#### What's Available in the Settings Tab? USING THE TRANSLOC APP

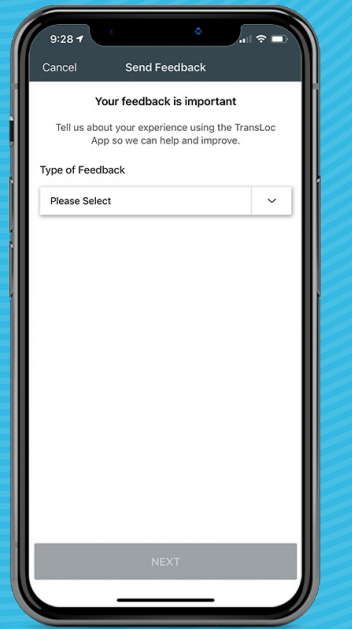

 $9.28 - 4$  $\langle$  Alerts **Agency Preferences**  $Q$  Search Nearby Agencies gencies within 45 miles of your current location GoDurham Visibility, Alerts On Duke University Visibility, Alerts On Reef Parking Raleigh... Visibility, Alerts On UNC - Chapel Hill Visibility, Alerts On GoTriangle Visibility, Alerts On Orange County Trans... Visibility, Alerts On Visibility, Alerts On GoRaleigh North Hills Shuttle Visibility, Alerts On NCSU College of Eng... Visibility, Alerts On Chapel Hill Transit Visible Admin Demo - NC Visible **VC State University Wolfline** Visible

Send feedback Ability to change *Agency Preferences* (visibility and alerts)

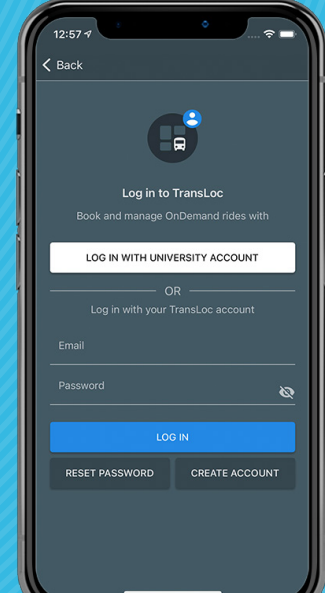

Login or logout

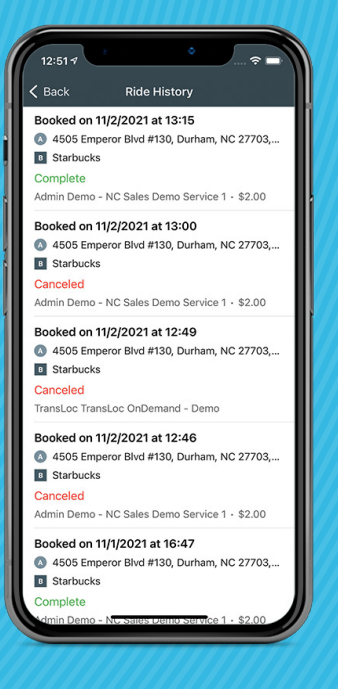

OnDemand ride history\*